# **如何填报申请书**

# 申报人、单位管理员使用手册

鼓励探索, 突出原创; 聚焦前沿, 独辟蹊径; 需求牵引,突破瓶颈;共性导向,交叉融通。

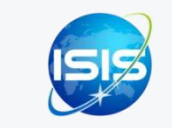

服务电话: 0898-65389015 技术电话:400-161-6289

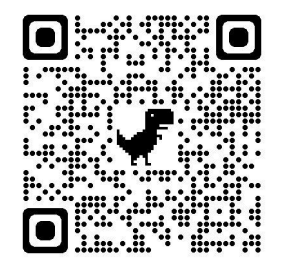

海南省科技业务综合管理系统

### 四步轻松、高效完成项目填报申请

ш

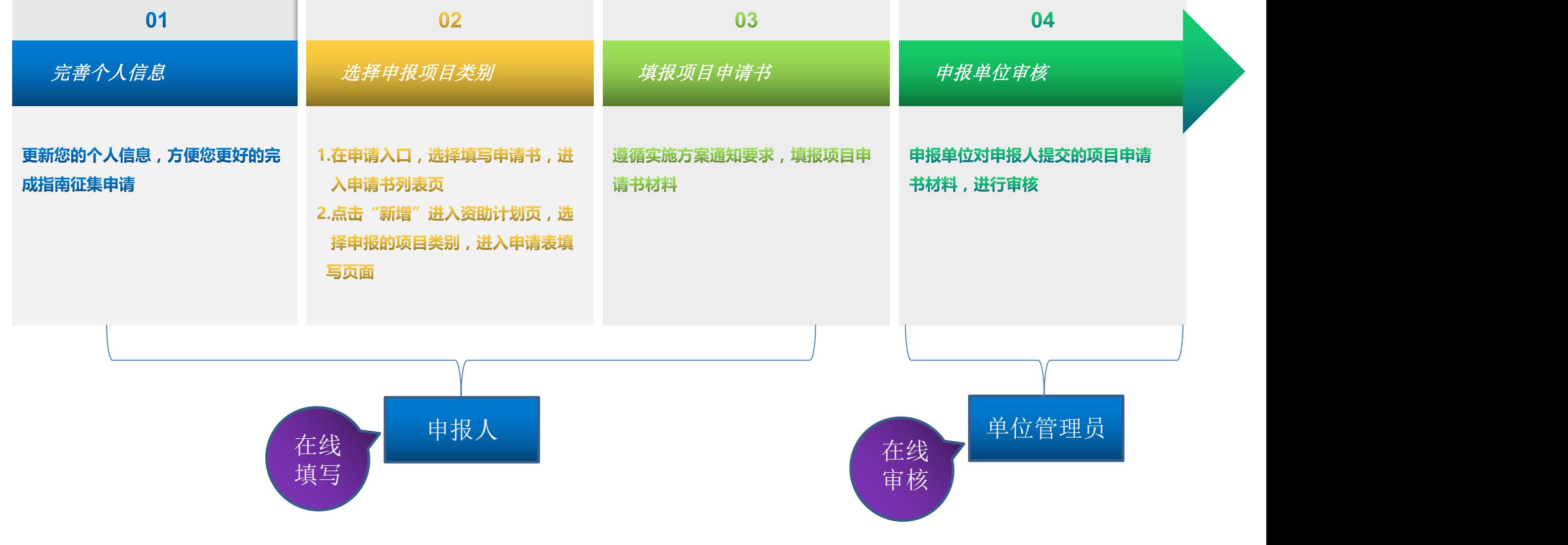

海南省科技业务综合管理系统: http://202.100.247.126/egrantweb/

# 01.完善个人信息

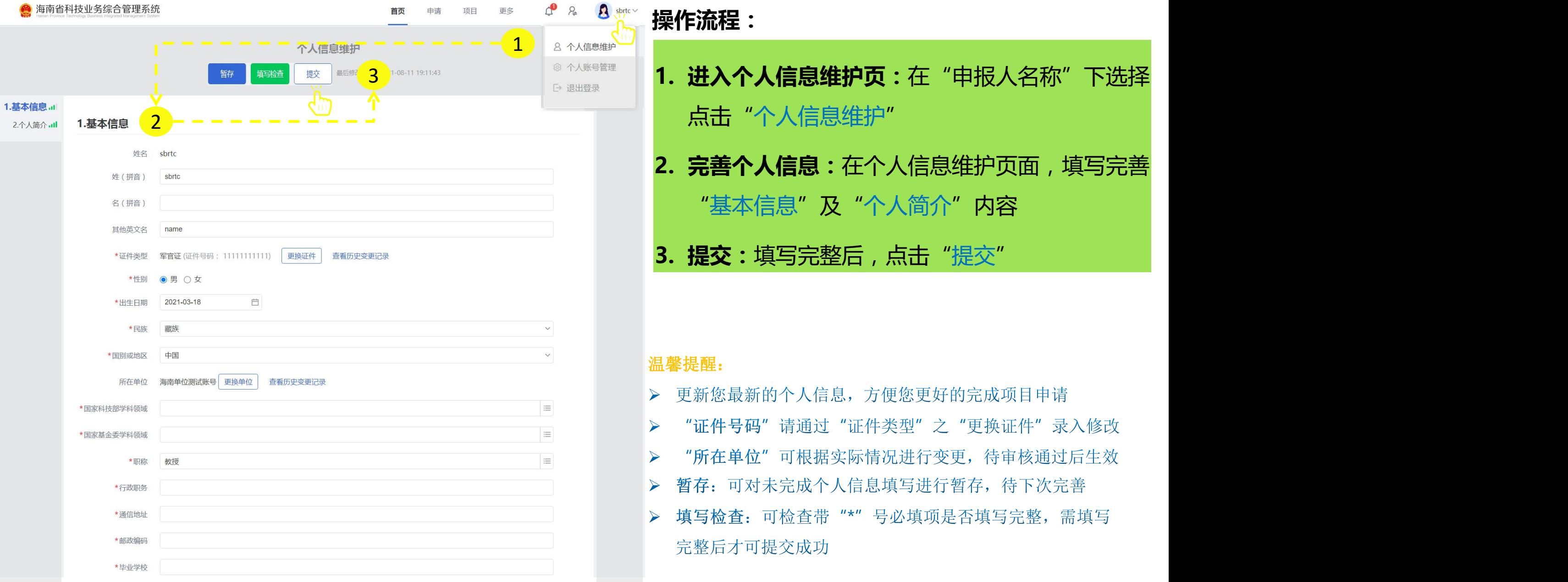

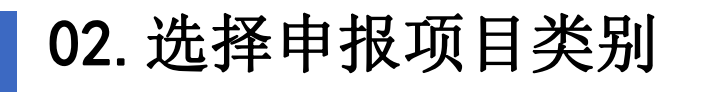

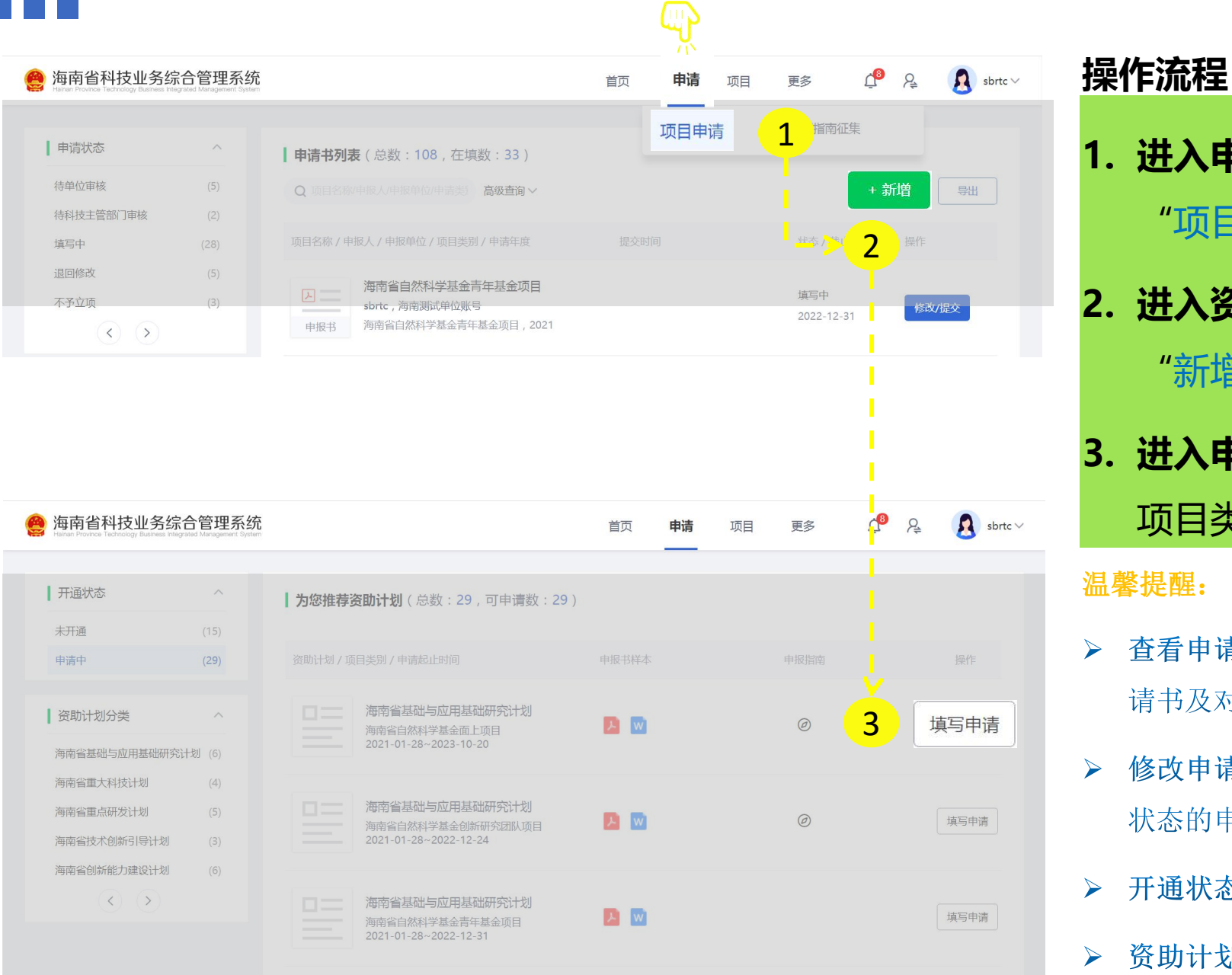

# **操作流程: 1. 进入申请书列表页:**在"申请"入口,选择点击 "项目申请" **2. 进入资助计划页面:**在申请书列表页,选择点击 "新增"

## **3. 进入申请书填写页:**在资助计划页面,选择对应 项目类别,点击"填写申请"即可进行填报

#### 温馨提醒:

- 杳看申请书: 在申请书列表页, 可杳看所有填报的项目申 请书及对应状态
- 修改申请书: 在申请书列表页, 可对填写中或者退回修改 状态的申请书进行修改
- 开通状态: 可快速查看申请中的业务类别
- 资助计划分类: 可快速查找相关计划下的所有业务类别

■■ 03. 填报项目申请书

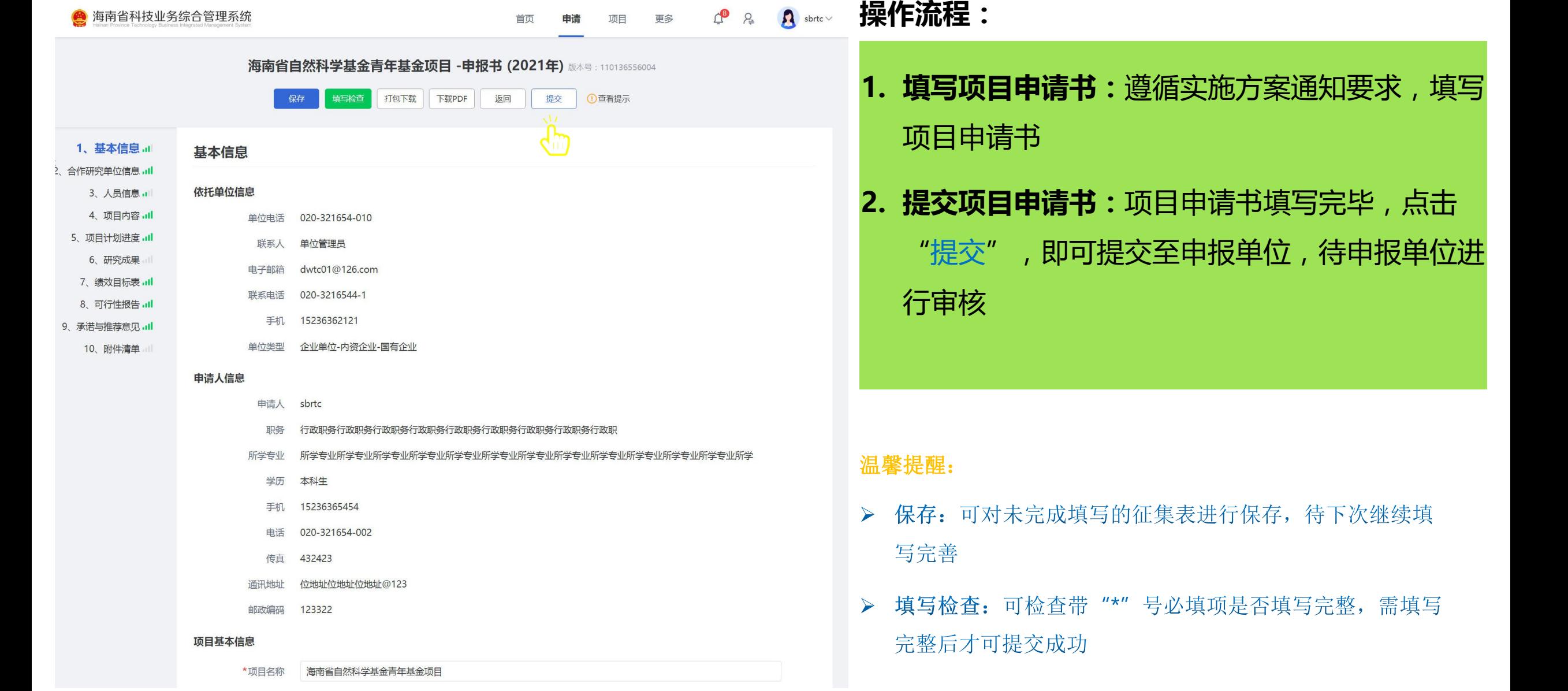

待申报单位进

### 04.申报单位审核

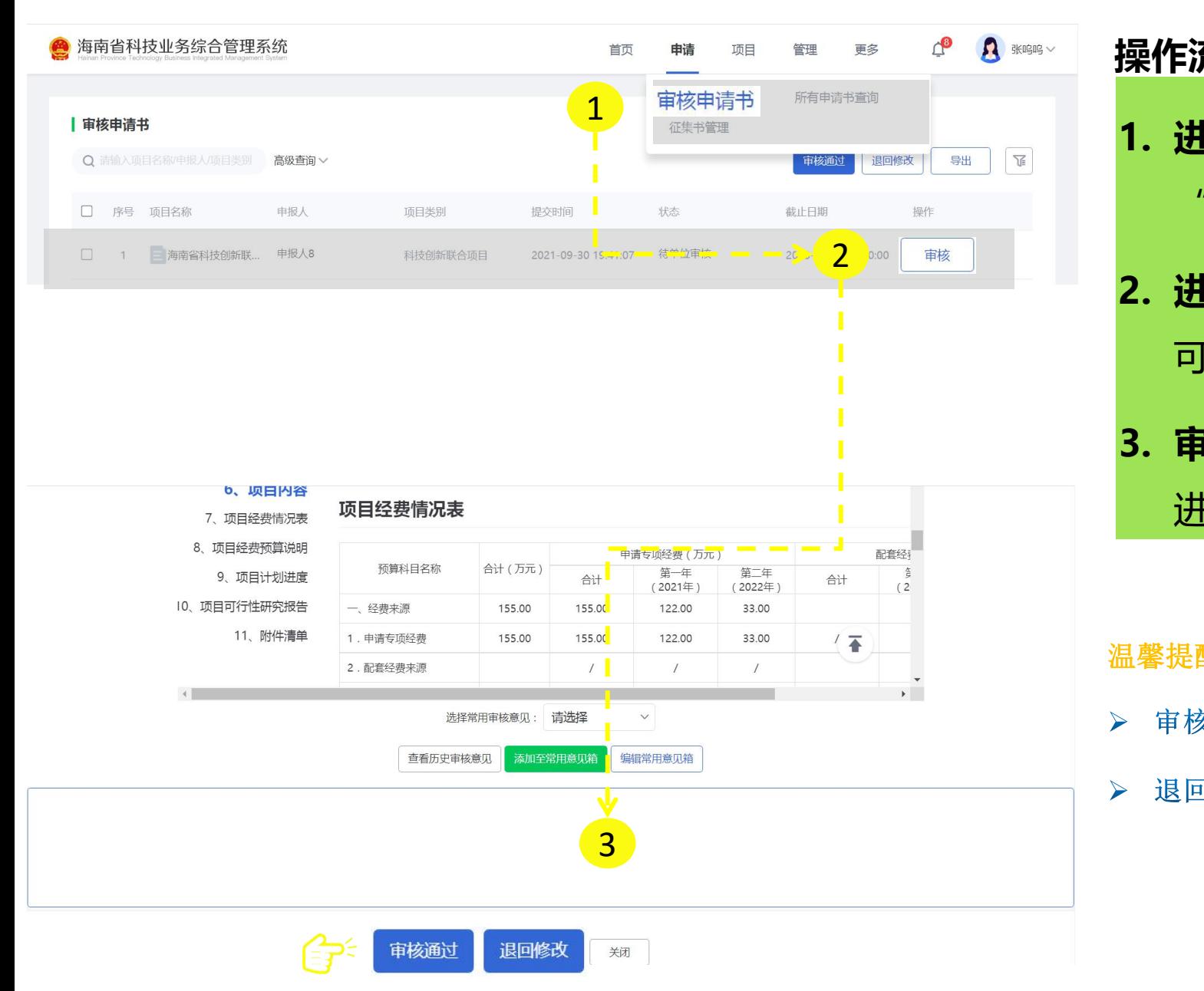

**操作流程:**

- **1. 进入审核申请书页:**在"申请"入口,选择点击 "审核申请书"
- **2. 进入审核页面:**对应项目选择点击"审核",即 可进入该项目审核页面
- **3. 审核项目申请书:**在审核页面**,**输入审核意见, 进行"审核通过"或"退回修改"审核

### 温馨提醒:

- 审核通过(批量): 对项目申请书讲行批量审核通过操作  $\blacktriangleright$
- 退回修改(批量): 对项目申请书进行批量退回修改操作  $\blacktriangleright$

105. 所有申请书查询

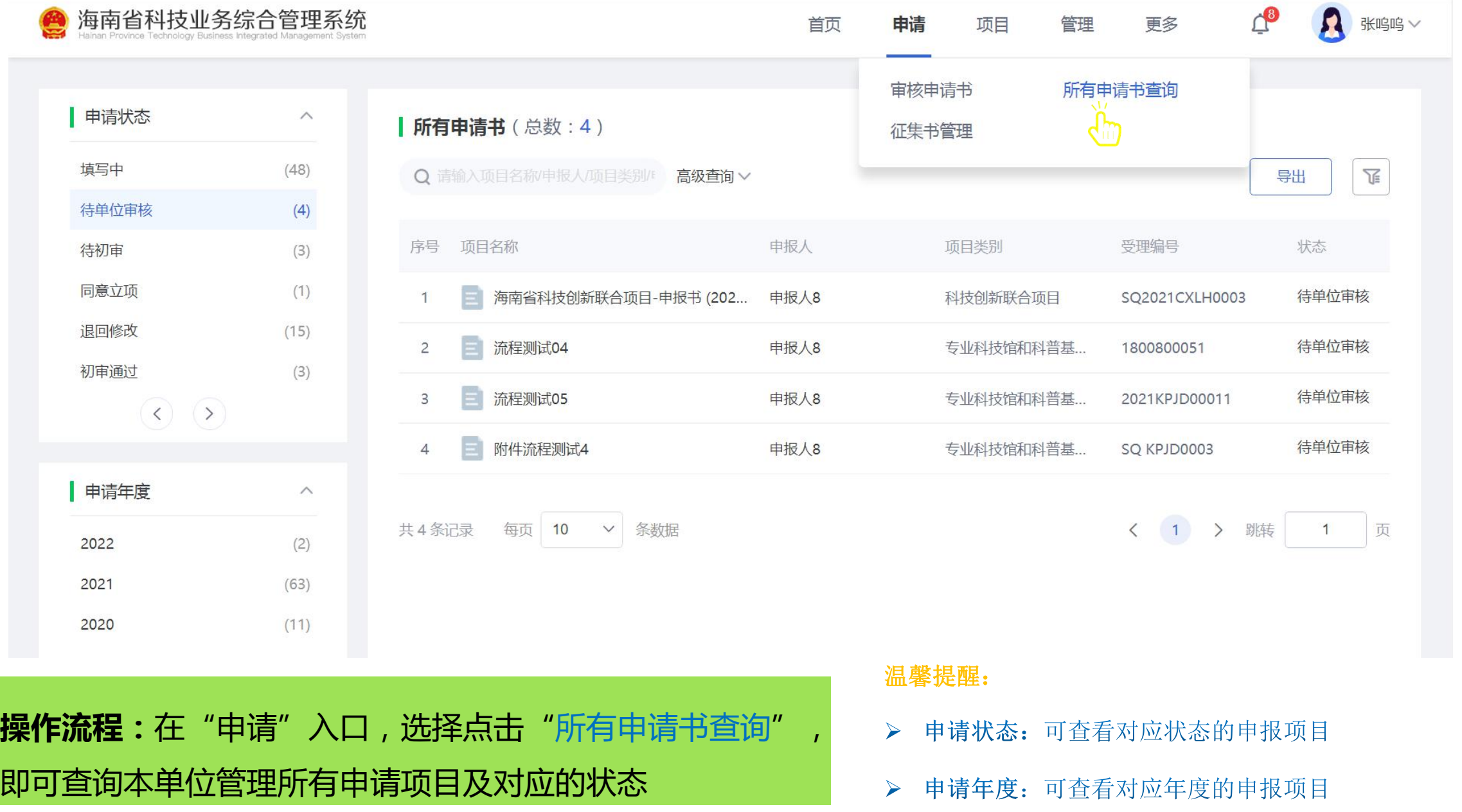

# 感谢各位长期以来对海南省科学技术厅 工作的热情支持

海南省科学技术厅

服务电话: 0898-65389015 技术电话: 400-161-6289 技术支持: 爱瑞思软件 (深圳) 有限公司 国

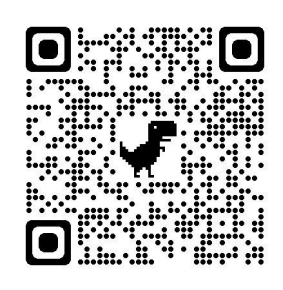